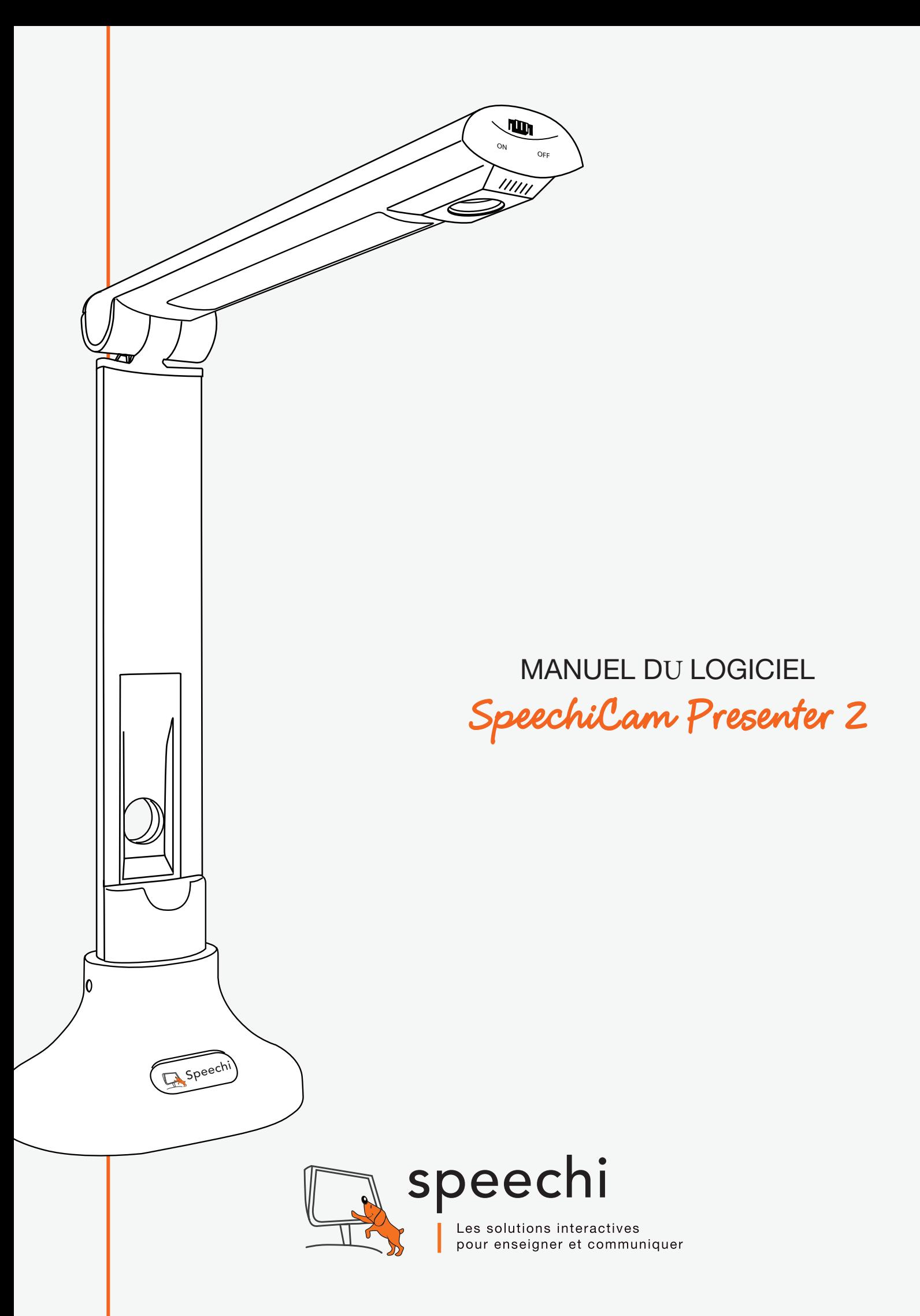

## I. lancemenT du logiciel

Avant d'exécuter le programme SpeechiCam Presenter 2 assurez-vous que la SpeechiCam 2 est correctement branchée à un port USB.

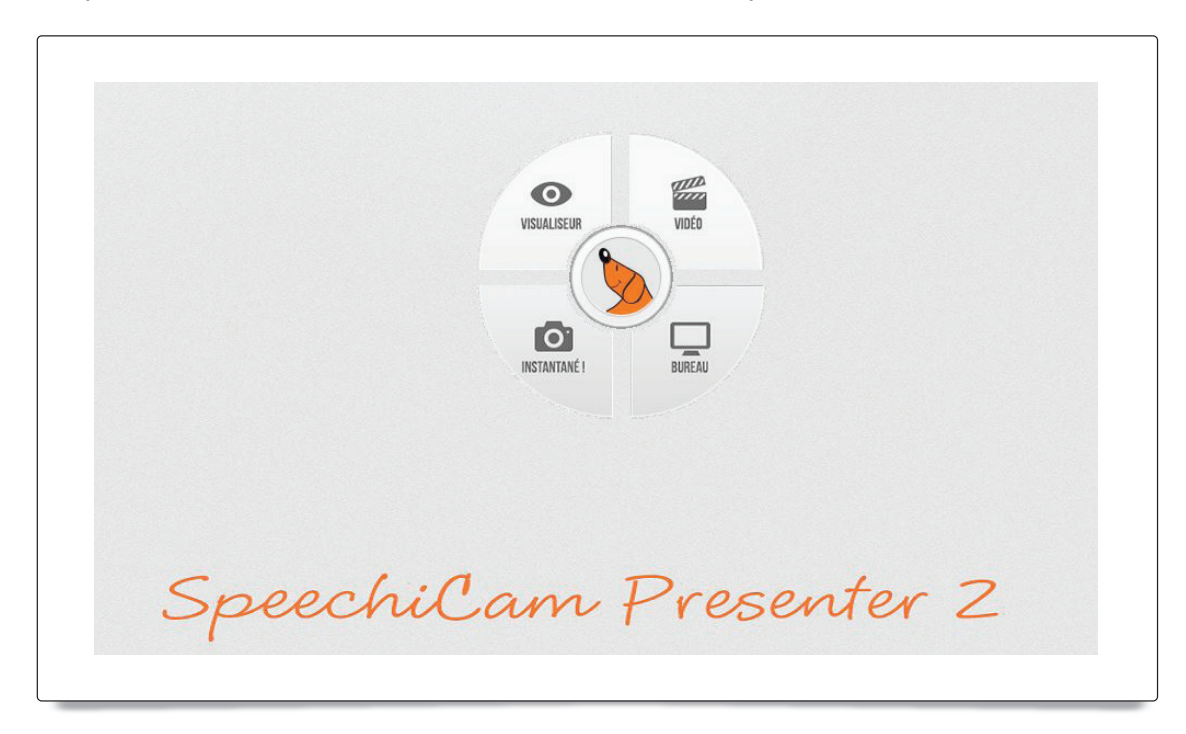

Une fois lancé, le logiciel s'ouvre sur le menu d'accueil et vous présente ses 5 principales fonctionnalités sous la forme d'une roue de contrôle.

## II. la roue de conTrôle speechicam :

La roue est l'interface de navigation principale du logiciel. Elle se divise en 5 grands boutons que nous allons présenter en détail.

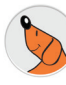

### 1. Le bouton « SpeechiCam »

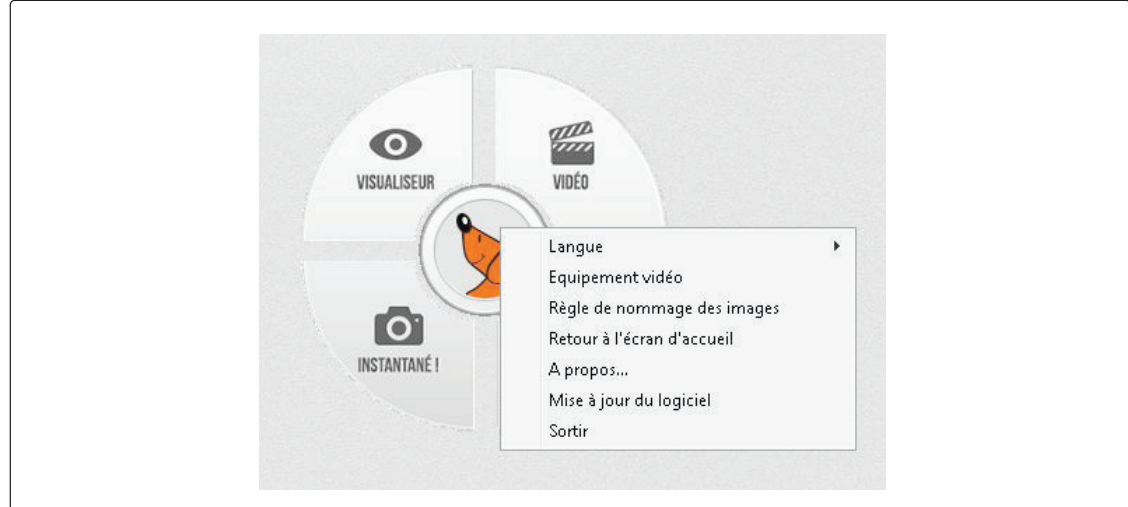

Ce menu contient les actions suivantes :

« langue » : permet de changer la langue du logiciel du Français à l'Anglais. Cette action implique le redémarrage du logiciel.

« Equipement video » : permet de choisir la caméra à utiliser avec le logiciel SpeechiCam presenter.

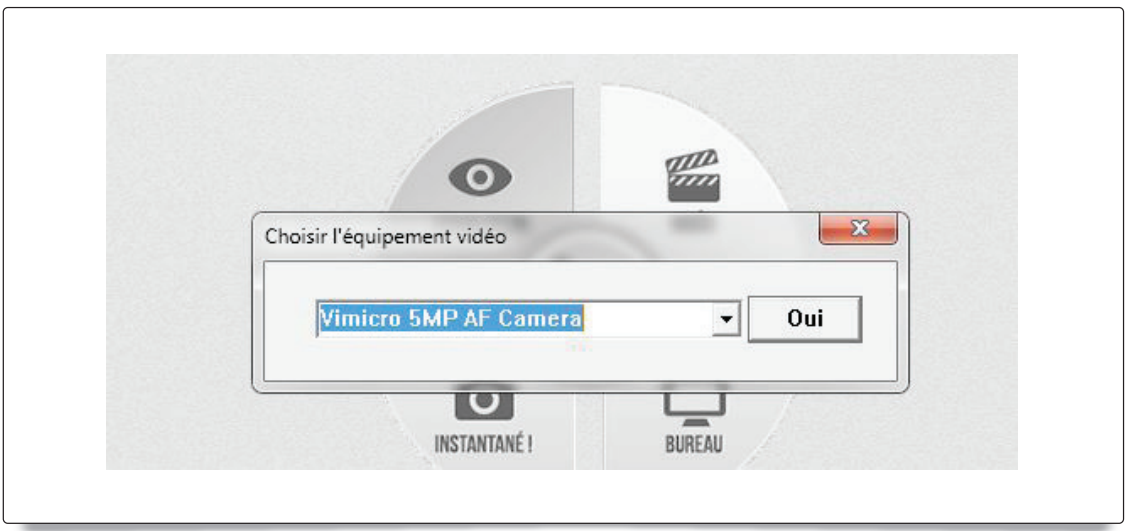

« Règle de nommage des images » : permet de définir la nomenclature des images que vous enregistrerez via le logiciel.

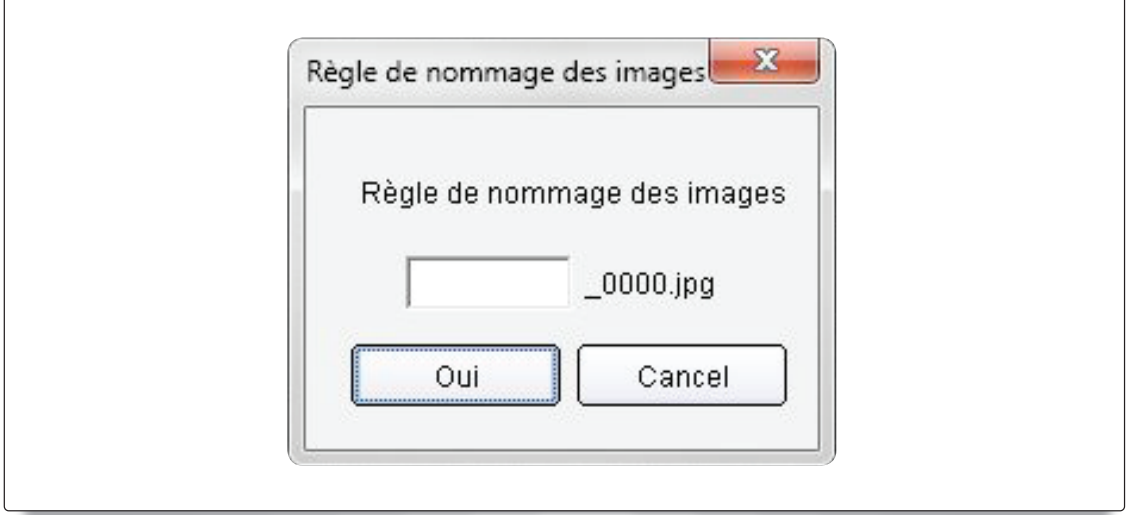

« Retour à l'écran d'accueil » : Renvoi au menu de lancement du logiciel.

« Mise à jour du logiciel » : Permet de télécharger la dernière version de son logiciel SpeechiCam Presenter.

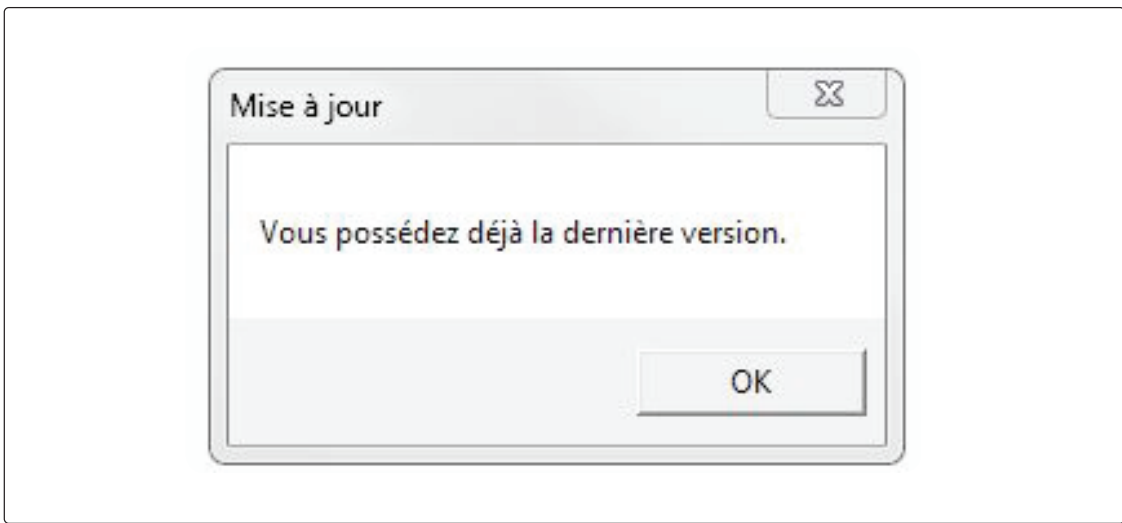

« Sortir » : Quitter le logiciel SpeechiCam Presenter 2.

#### $\bullet$ 2. Le bouton « Visualiseur » VISUALISEUR

Cliquez sur le bouton « visualiseur » pour lancer le mode de visualisation de la SpeechiCam. Et retranscrire en temps réel ce que le visualiseur observe.

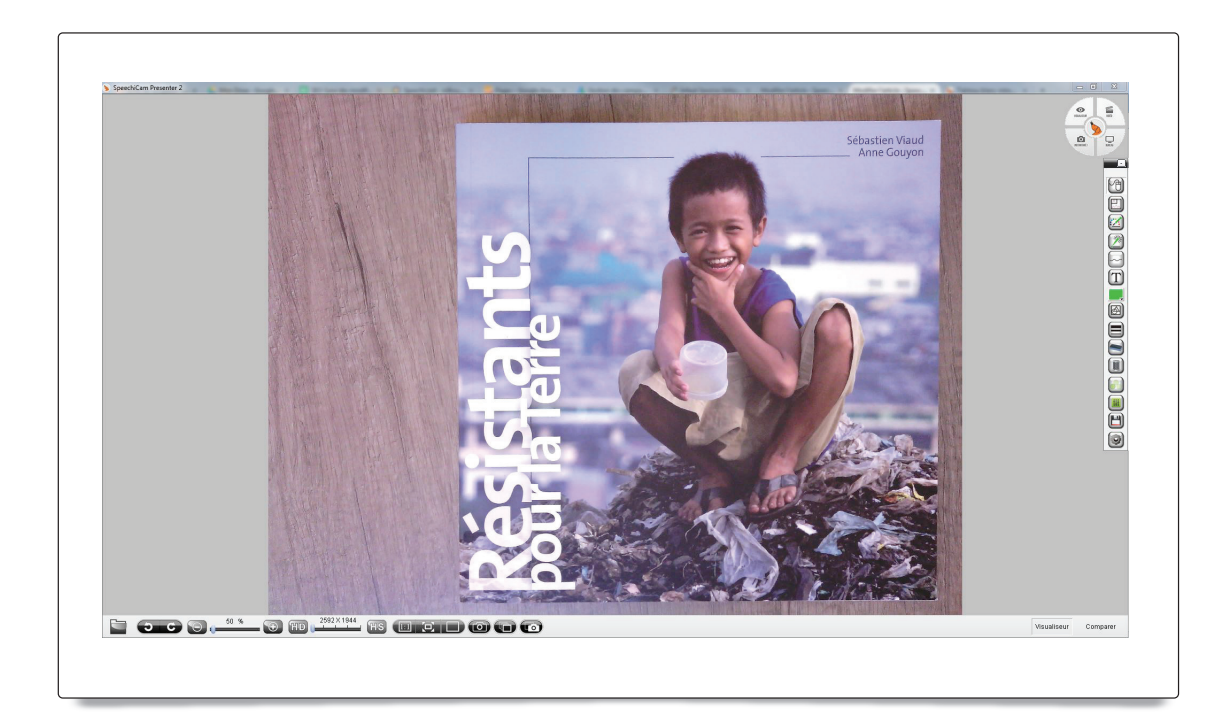

## La Barre d'outils à droite contient les options suivantes :

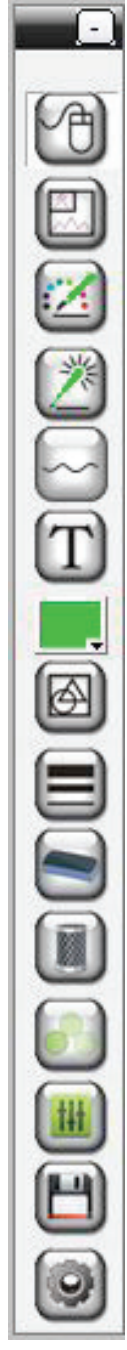

« Sélectionner » : pour activer le mode d'utilisation de la souris classique qui permet par exemple de déplacer l'écran de visualisation.

« Image dans l'image » : permet d'afficher une seconde image si vous êtes équipé d'une seconde camera.

« Crayon » : pour sortir du mode « sélectionner » et annoter directement l'écran de visualisation.

« Marqueur » : annoter l'écran de visualisation temporairement.

« Trait » : tracer des lignes droites sur le document visualisé. ATTENTION : ne fonctionne que quand le mode « crayon » est activé.

« Texte » : écrire du texte sur le document.

« Palette de couleurs » : choisir la couleur utilisée par les outils ci-dessus.

- « Forme » : créer des formes géométriques sur l'écran.
- « Epaisseur » : définir l'épaisseur des outils ci-dessus.
- « Gomme » : effacer les annotations.
- « Effacer » : supprimer toutes les annotations sur l'écran d'un coup.
- « Luminosité » : modifier la transparence des photos prises.

« Ajuster » : régler la luminosité, le contraste et la saturation des photos prises.

« Sauvegarder » : enregistrer les photos prises.

« Réglages » : Recadrer, corriger les couleurs ou les niveaux de gris de vos photos.

#### La Barre d'outils du bas contient les options suivantes :

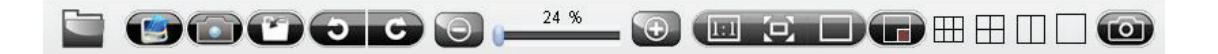

« Photothèque » : Ouvrir la bibliothèque des photos capturées.

« Sens des aiguilles d'une montre et sens contraire » : Rotation à gauche ou droite de la capture.

- « Dé-zoomer / Zoomer » : baisser ou augmenter le grossissement du zoom.
- « HD /SD » : augmenter ou réduire la résolution de l'image.
- « Taille réelle » : mettre à l'échelle 1:1 l'image.
- « Ajuster » : réajuster l'image pour qu'elle soit visible en entier.
- « Plein écran » : afficher l'image sur tout l'écran.
- « Photo » : enregistrer une capture d'image.

« Capture en continu » : enregistrer une série d'image en définissant le nombre et la fréquence des prises de vues.

« Capture d'écran » : enregistrer une image comprenant tout l'écran.

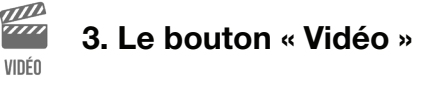

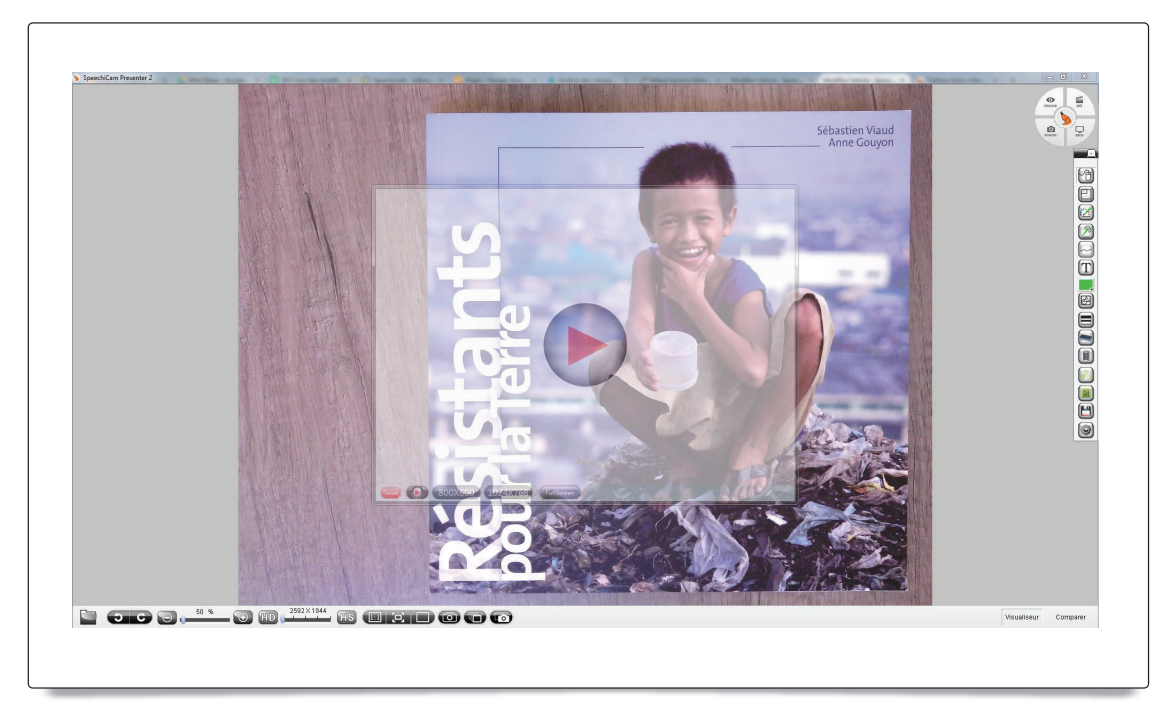

Pour commencer à enregistrer une vidéo :

- Cliquez sur le bouton « VIDEO » pour faire apparaitre le cadre de sélection.
- Déplacez–le et modifiez sa taille pour sélectionner la zone à filmer.
- Cliquez sur pour sélectionner le répertoire de destination de la vidéo et commencer l'enregistrement.

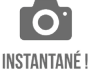

## 4- Le bouton « Instantané ! »

La fonction « instantané », passe la visualisation en mode fenêtré et vous permet d'utiliser votre ordinateur tout en continuant de visualiser ce que la SpeechiCam 2 voit.

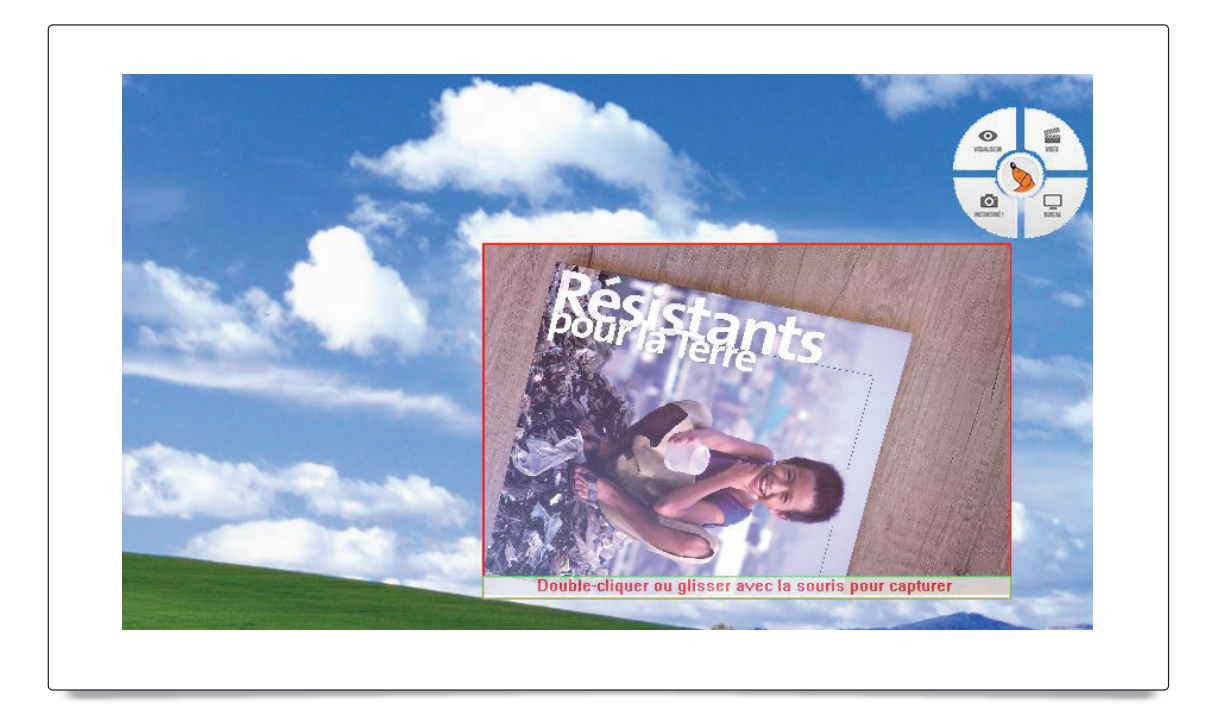

Avec le mode instantané, vous pouvez aussi directement enregistrer une photo prise par le visualiseur en cliquant-glissant vers le logiciel que vous utilisez en même temps. Cliquez – déplacez la fenêtre « instantané » pour envoyer une capture à cet endroit :

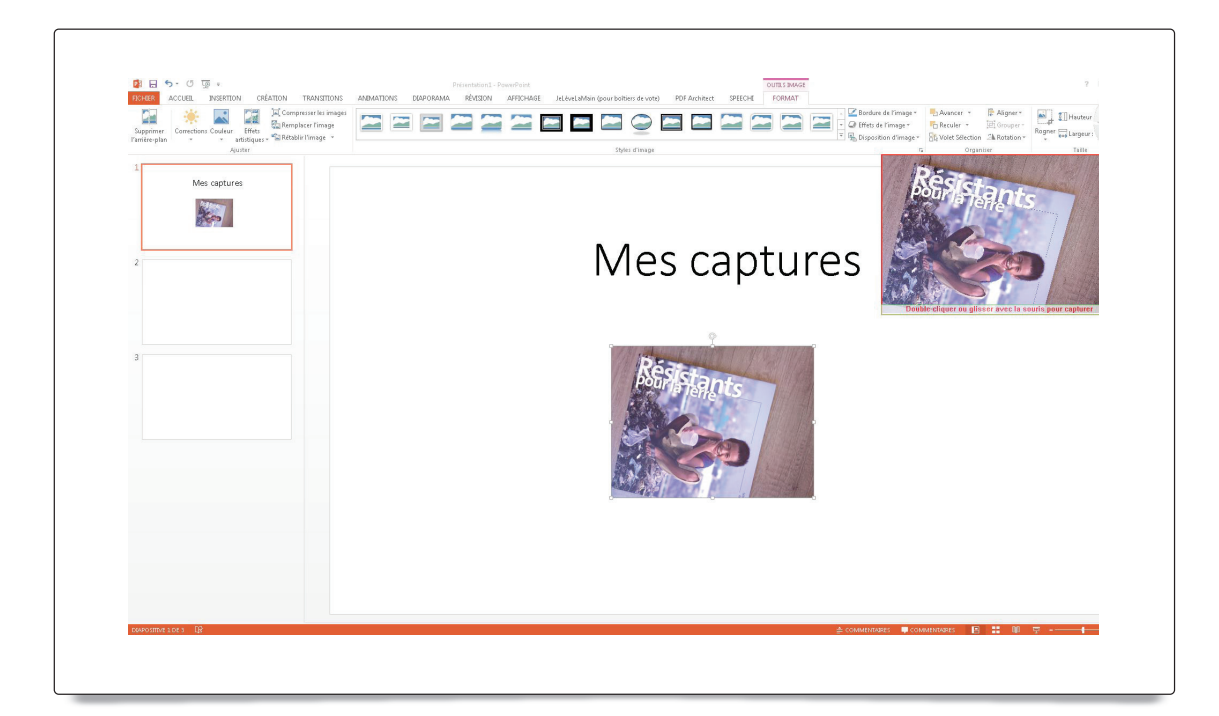

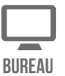

#### 5. Le bouton « Bureau »

La fonction Bureau vous permet d'utiliser la palette d'outils de SpeechiCam Presenter 2 pour annoter directement sur l'écran et les logiciels que vous utilisez.

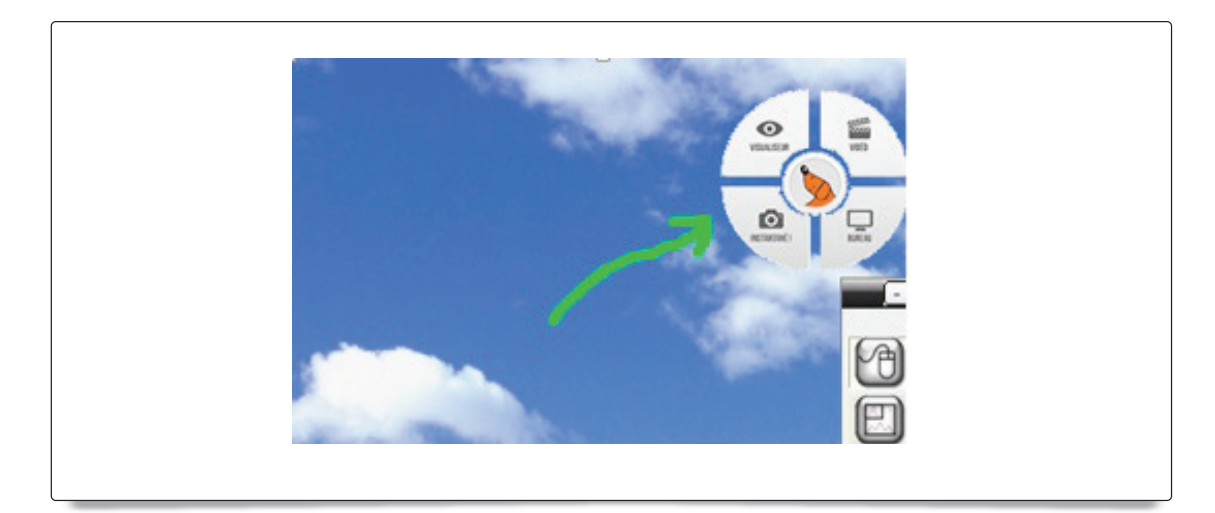

# III. foncTions avancées :

Visualiseur Comparer

Le bouton « Comparer »

Vous pouvez enregistrer et afficher plusieurs images en même temps en écran partagé afin de les comparer

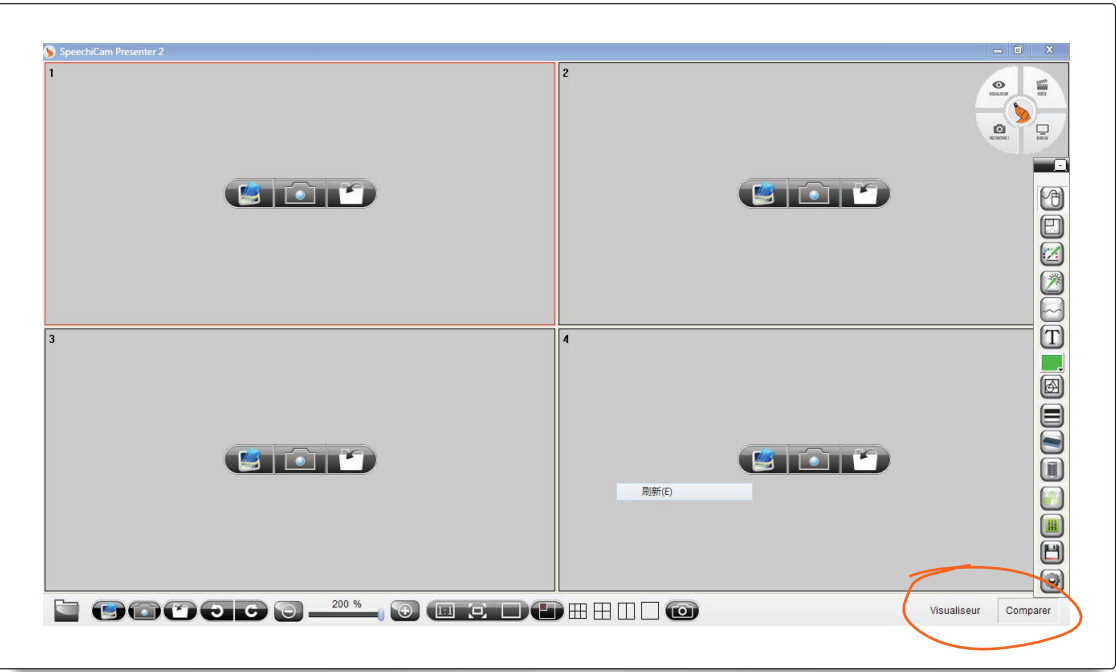

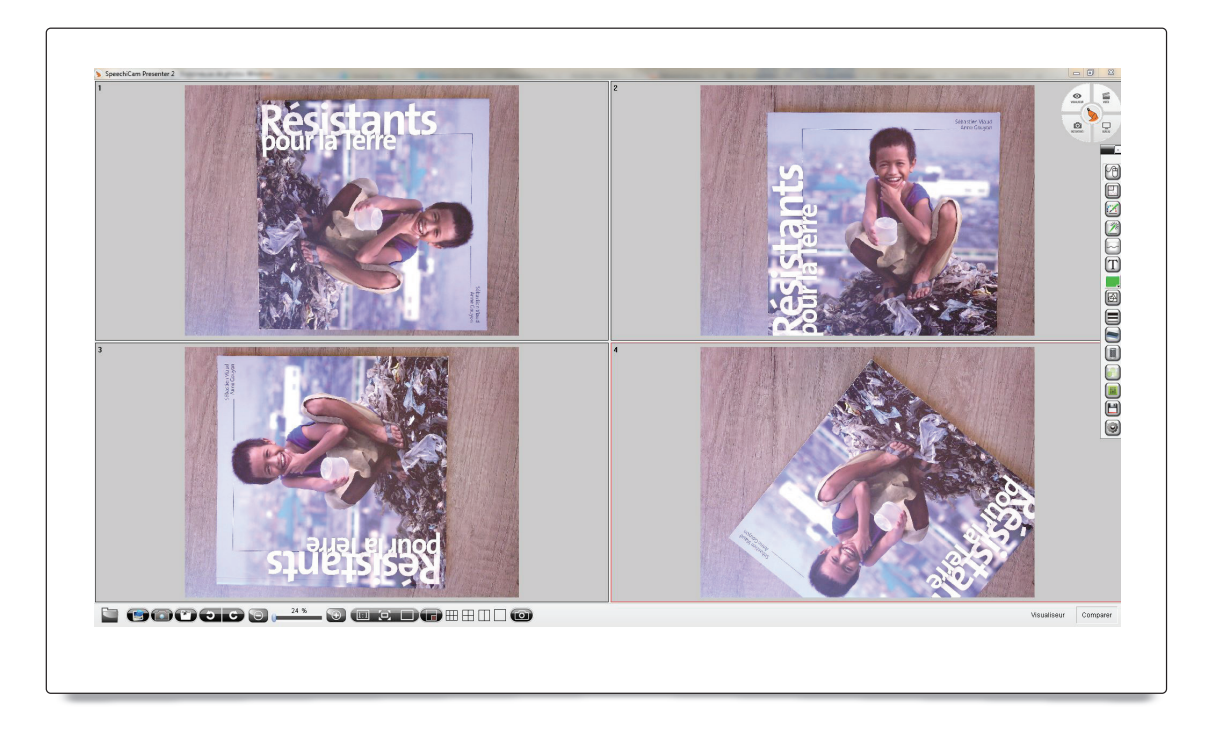

En double-cliquant sur une des vignettes des photos prises un éditeur d'image apparaît qui permet de modifier et retoucher les images.

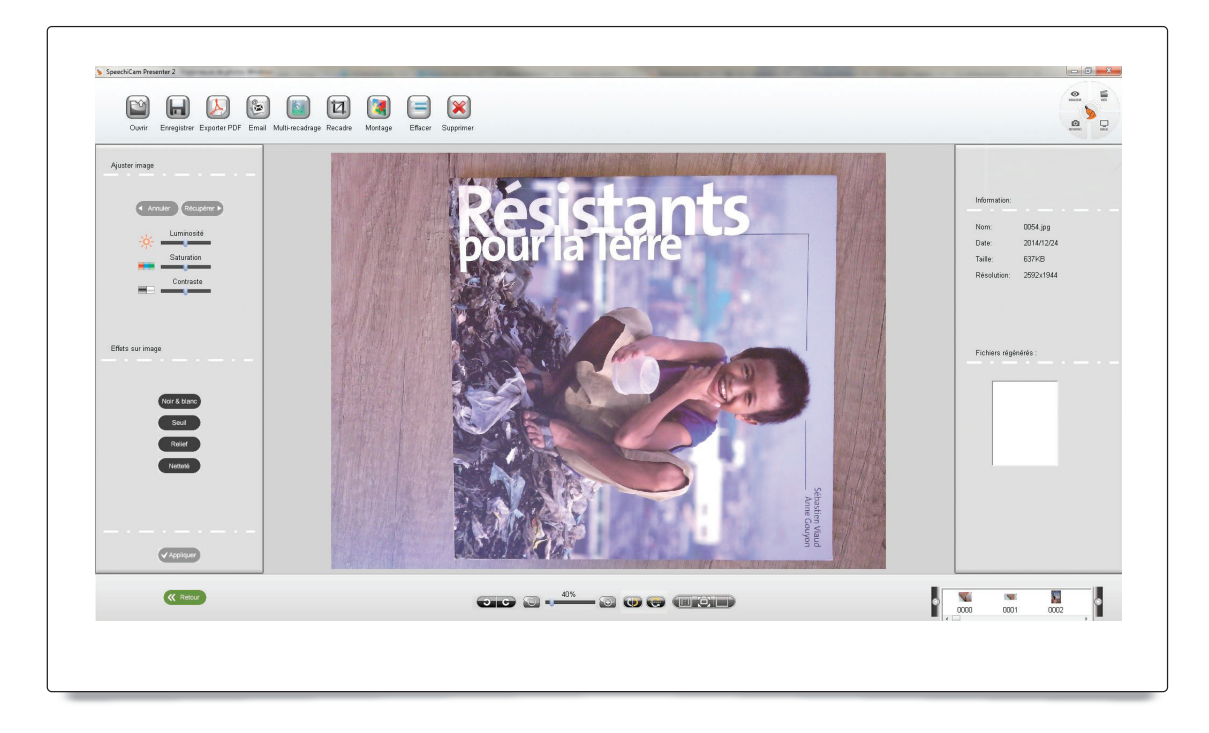

### Les fonctions d'édition disponibles dans ce menu sont les suivantes :

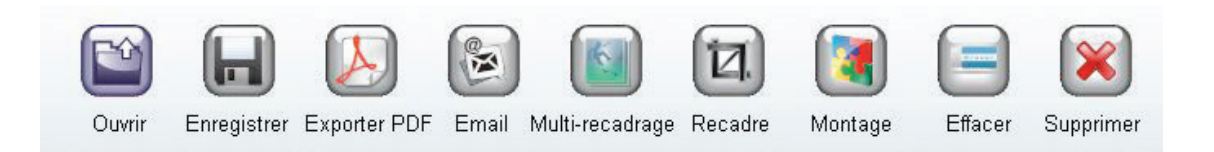

« Ouvrir » : ouvrir une image présente sur le disque dur.

« Enregistrer » : sauvegarder une image au format .JPG/BMP/PNG/TIFF

« Exporter en PDF » : Ouvre une nouvelle fenêtre afin d'enregistrer en série plusieurs images au format PDF. Cliquez-déplacez les images de la colonne de gauche vers la partie centrale pour commencer à assembler le document PDF.

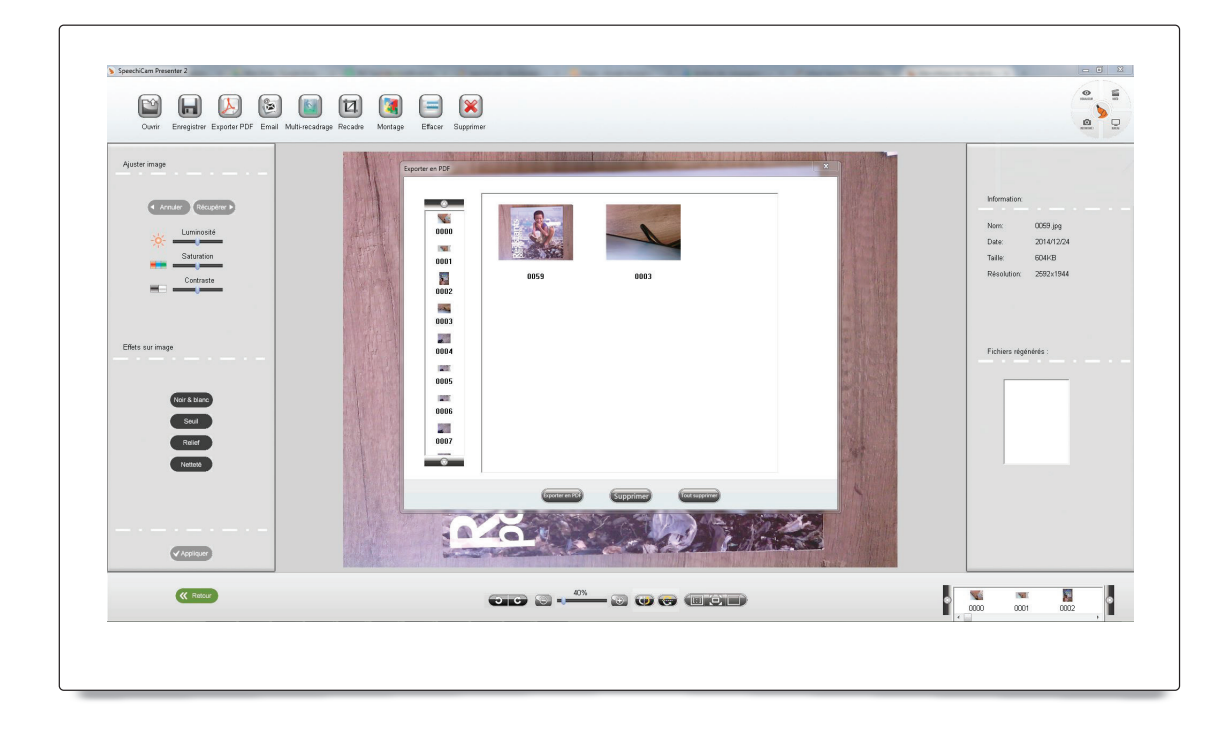

« Email » : Envoyer la photo par E-mail via le logiciel Outlook.

« Multi-recadrage » : Couper plusieurs zones délimitées de la photo pour les enregistrer en plusieurs images.

« Montage » : Ouvre la fenêtre de sélection des images pour sélectionner plusieurs photos et les assembler automatiquement.

## Menu « Ajuster l'image » :

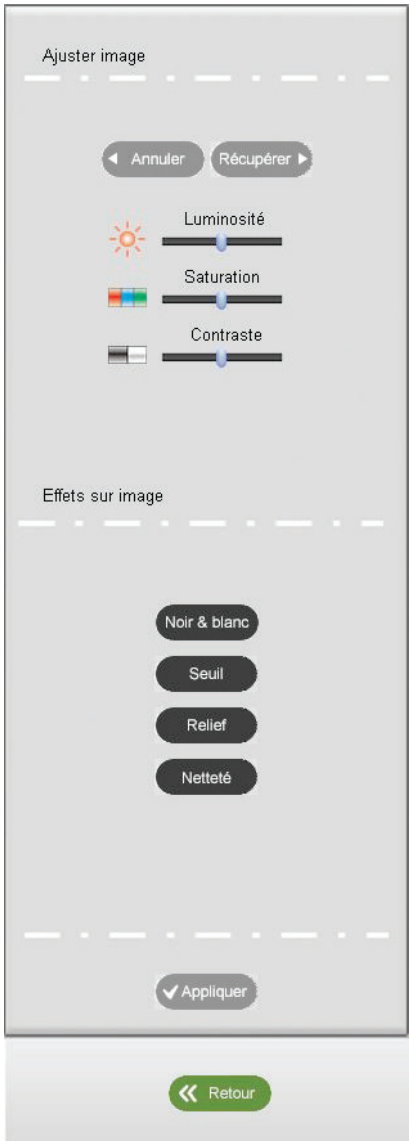

« annuler / récupérer » : annuler une modification de la photo ou la réactiver.

« Luminosité/ Saturation /contraste » : Modifier ces paramètres de l'image sur une échelle de -100 à 100

« Noir et blanc » : afficher l'image en niveaux de gris.

« Seuil » : afficher l'image en noir et blanc saturés.

« Relief » : appliquer un filtre faisant ressortir les reliefs de l'image

« Netteté » : optimiser la netteté de l'image.

« Appliquer » : valider les modifications effectuées sur l'image, (plus d'utilisation des boutons « annuler » et « récupérer » possible)